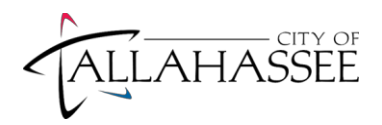

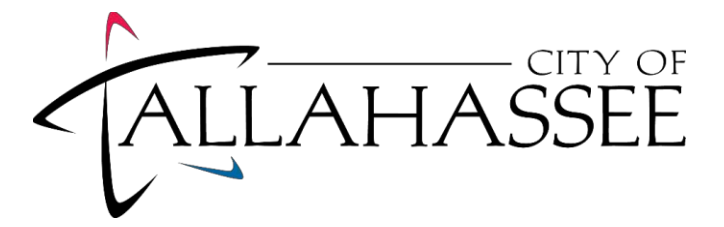

# **TFLA APPLICATION INSTRUCTIONS**

City of Tallahassee

(PeopleSoft HCM 9.2 Fluid for Candidate Gateway for External Applicants)

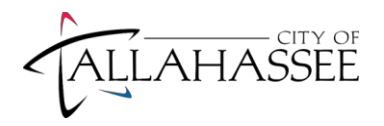

## Table of Contents

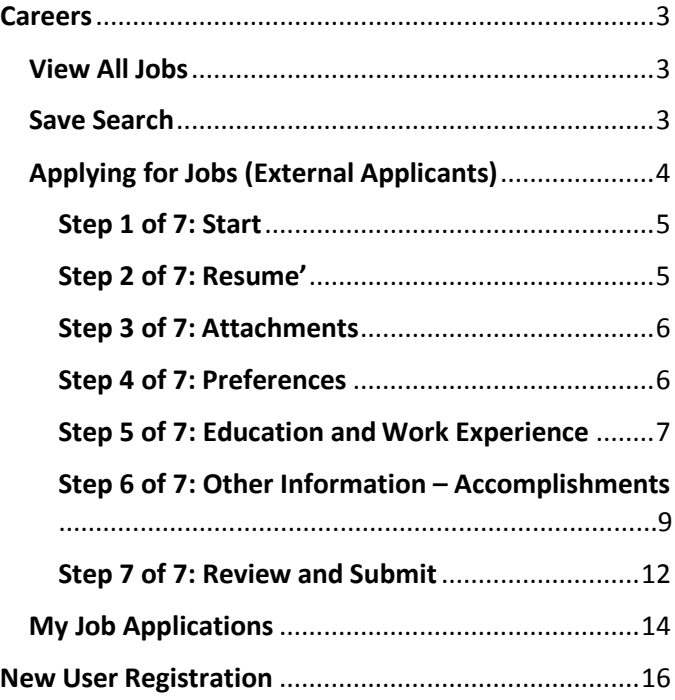

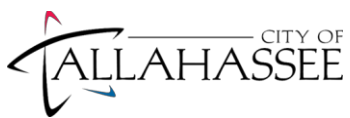

## <span id="page-2-0"></span>Apply Online

This is the home page to apply online for external applicants.

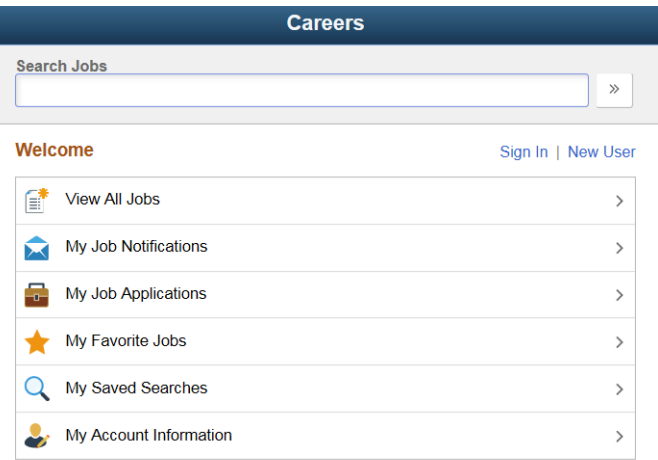

- **View All Jobs**  Views all external jobs posted for the CDA, Fire, Police and the City of Tallahassee.
- **My Job Notifications**  Applicants can receive several types of notifications regarding but not limited to: (automated job searches, scheduling of a job interview, adding of references to your application, receiving an invite to apply for a job or to fill out questionnaires.)
- **My Job Applications**  All of your Job applications. It will include applications in Draft, Submitted or Withdrawn statuses.
- **My Favorite Jobs** Applicants can mark jobs as favorites to keep track of jobs that they are interested in.
- **My Saved Searches**  Displays a list of job postings that meet the applicant's prior saved search criteria
- **My Account Information**  External applicants can view and update their name, preferred contact method, address, email, and phone information.

## <span id="page-2-1"></span>View All Jobs

To view all Job postings from the City of Tallahassee click on 'View All Jobs'.

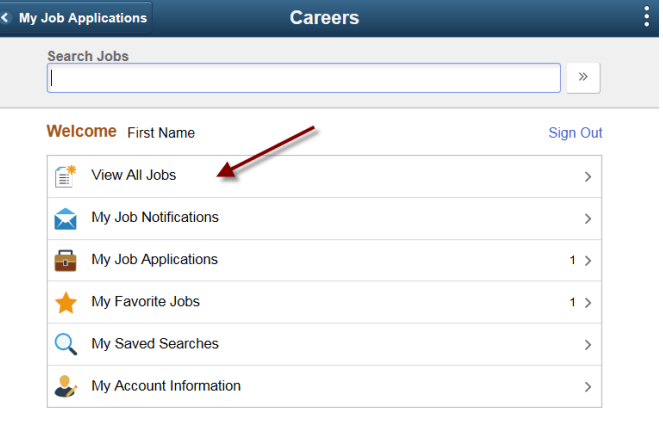

To filter Job advertisements, click on the side menu tab and click on any associated filter options. **Clear Search** – Clears your filtered search

**Save Search** – Saves a filtered search, with the option of an Email when new jobs meet your search criteria.

### <span id="page-2-2"></span>Save Search

Save Searches allow emails to be sent to applicants based on Search Criteria. The system lets you filter on Location, Department, Job Posted In, etc.

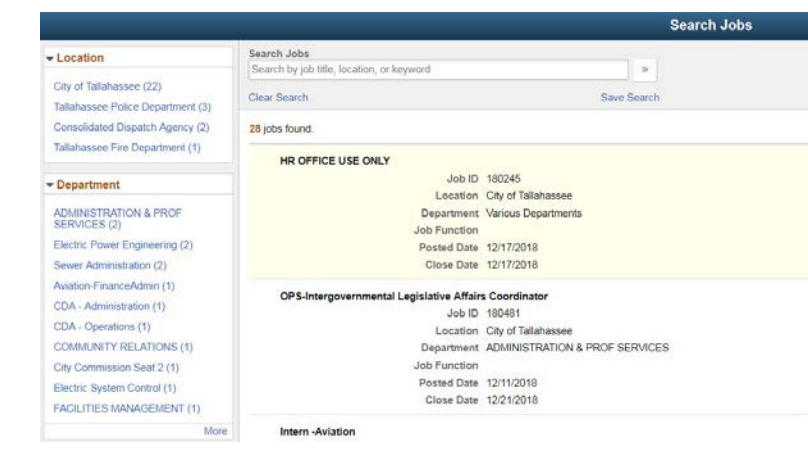

Click on the Blue Hyperlinked options to the left of the page to filter on Job Posting criteria.

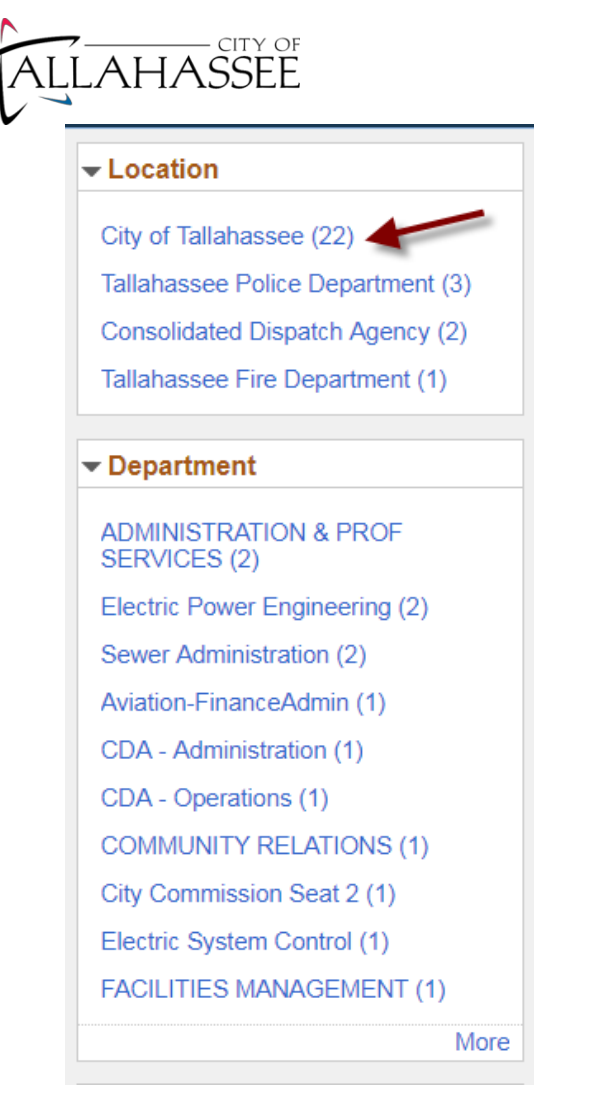

For this example I am filtering on the location 'City of Tallahassee' once the filter is applied click 'Save Search'

NOTE: If you 'Save Search' with no filters applied It will send ALL jobs that are posted for external applicants.

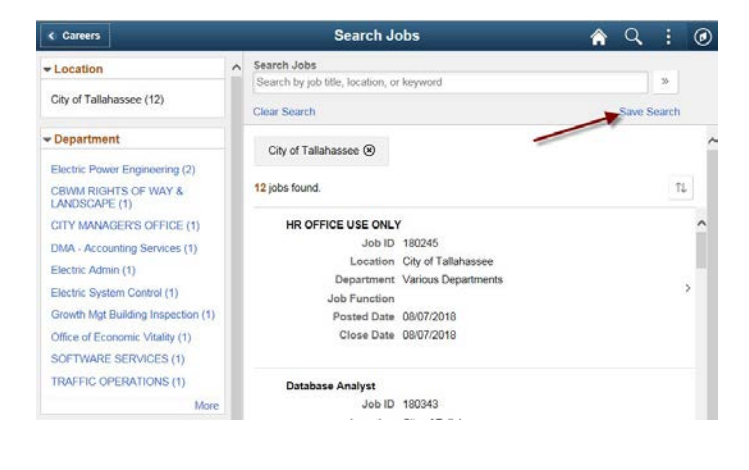

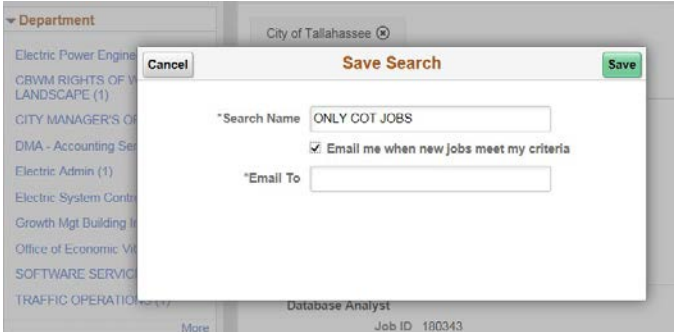

To find previously saved searches. Go to the Careers Homepage and look for "My Saved Searches"

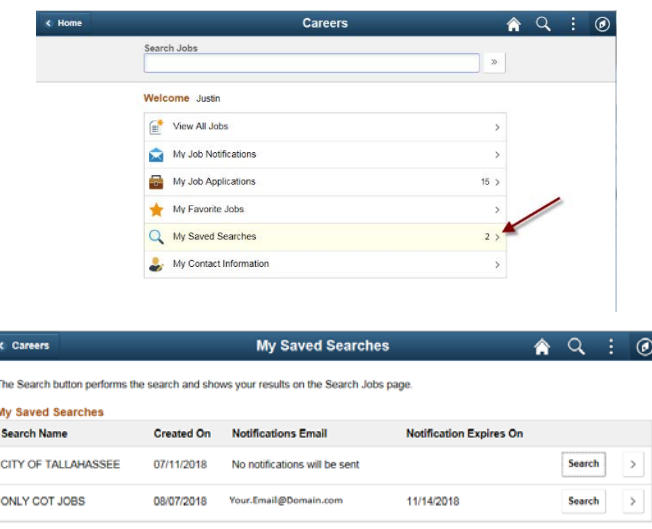

## <span id="page-3-0"></span>Applying for Jobs (External Applicants)

Click on a job that you are interested in applying for. Review the job description. Then click "Apply for Job" NOTE: The application process for Fire, Police, and CDA are slightly different then General City of Tallahassee Employees. Please ensure that you have attached all necessary documents to be considered for the job.

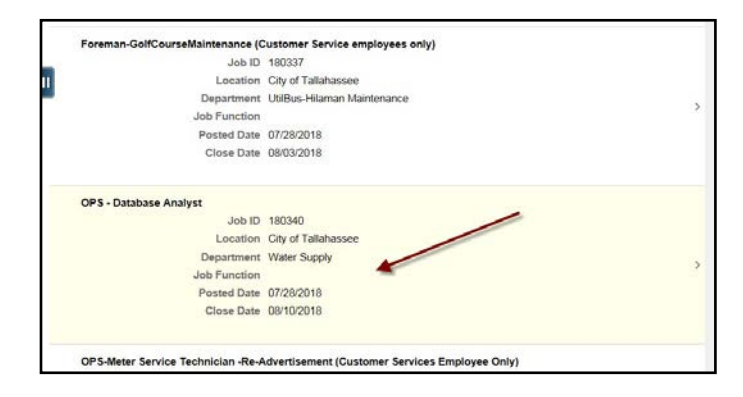

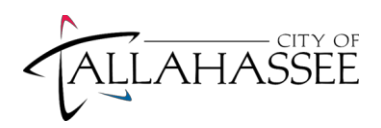

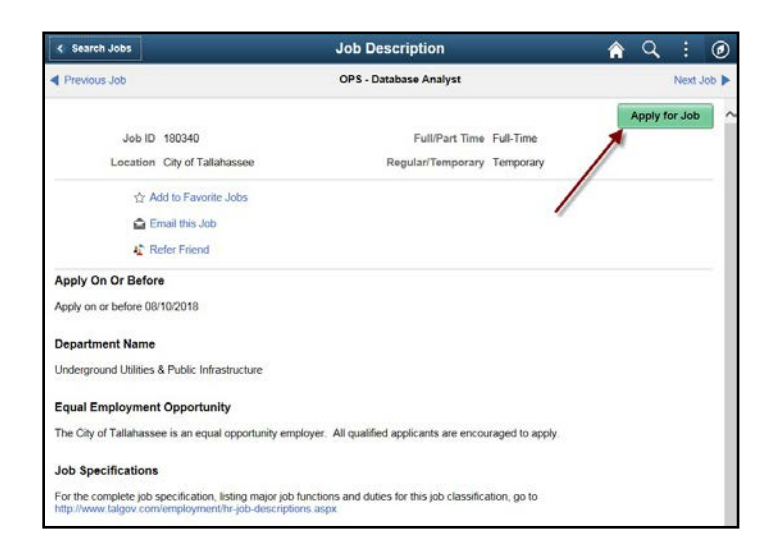

### <span id="page-4-0"></span>Step 1 of 7: Start

Check the "I agree to the Terms and Conditions" checkbox.

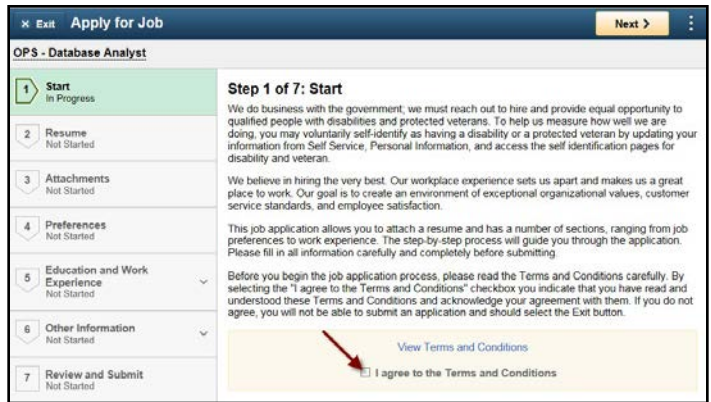

After agreeing to the "Terms and Conditions" click on "Next >" on the top right of the page to continue to the "Resume'" section of the application.

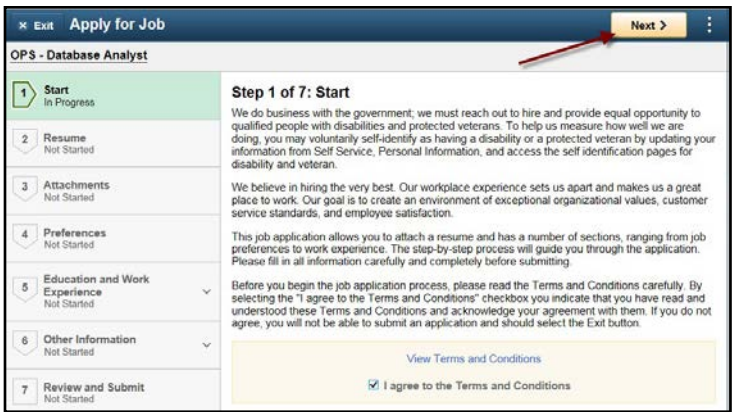

### <span id="page-4-1"></span>Step 2 of 7: Resume'

This section is NOT required, however if you wish to upload a resume please do so here.NOTE: An attached resume' is not accepted in lieu of work experience for the application.

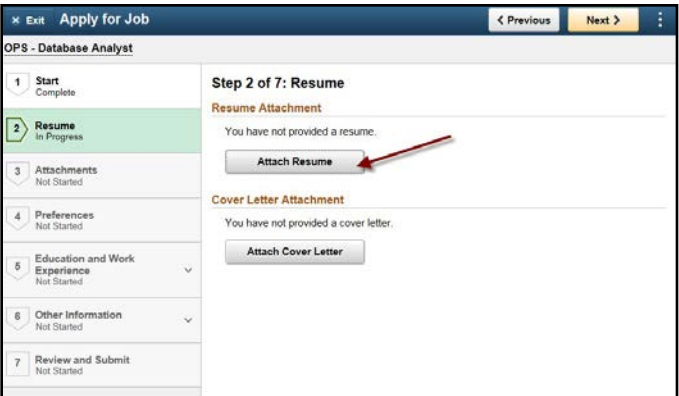

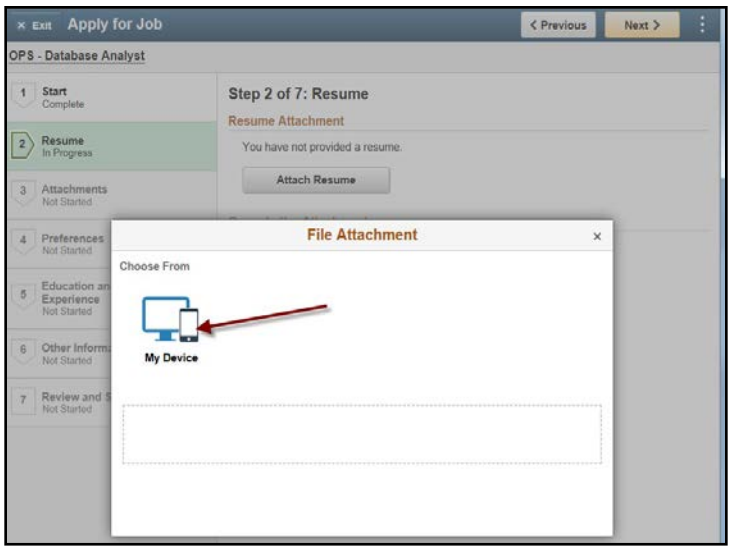

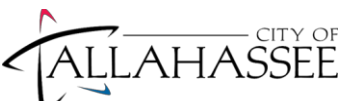

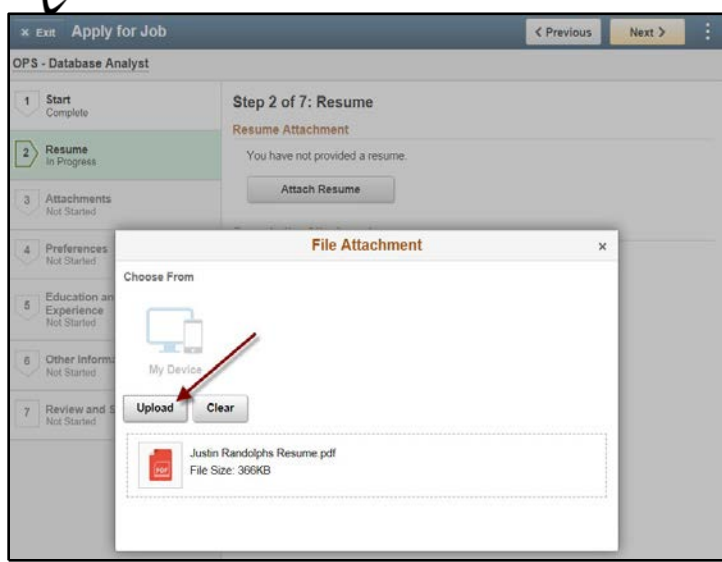

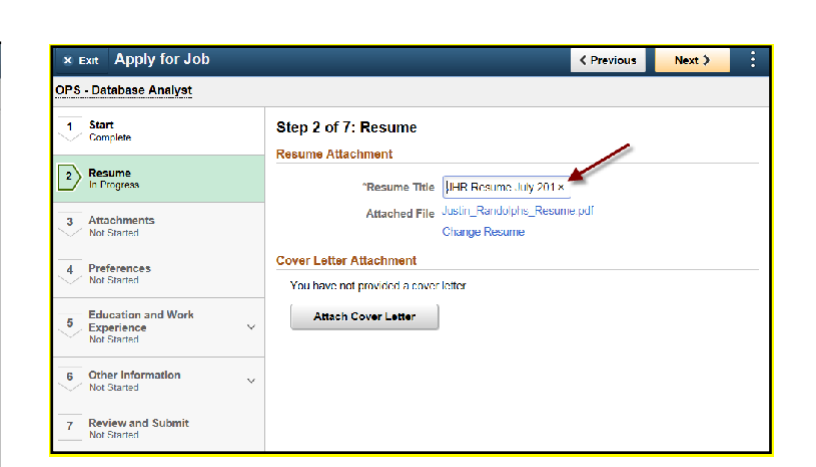

Click "Next >" on the top right of the page to continue your application to the "Attachments" section of the application.

<span id="page-5-0"></span>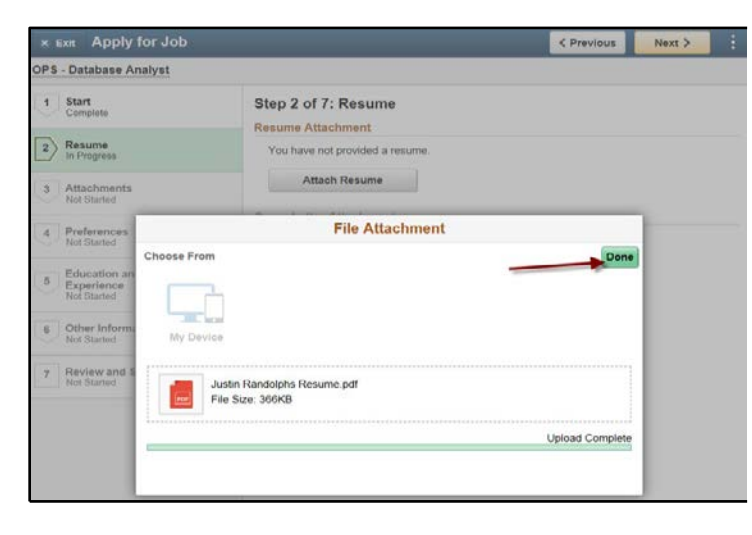

<span id="page-5-1"></span>NOTE: The resume' title is required, and it cannot be the same as previous "Resume' Titles" attached to submitted applications. Resume's and cover letters are optional and are not accepted in lieu of providing "work experience" on the application.

If you have uploaded the wrong resume', then please click "change resume'" and it will allow you to upload a different resume'. Deleting the previously uploaded version.

#### Step 3 of 7: Attachments

**This section is NOT required for TFLA applications**. Click NEXT.

#### Step 4 of 7: Preferences

This section is NOT REQUIRED. Click NEXT to continue.

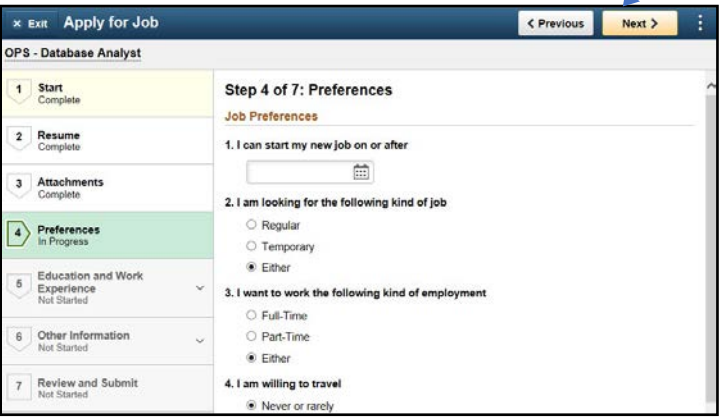

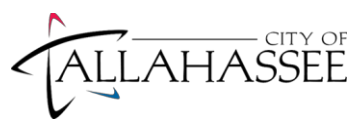

#### <span id="page-6-0"></span>Step 5 of 7: Education and Work Experience

Click on the "+" to add any new/additional information to your application.

Click on drop down box "Highest Education Level" and select your *current* grade level.

**a) Education – Degree**

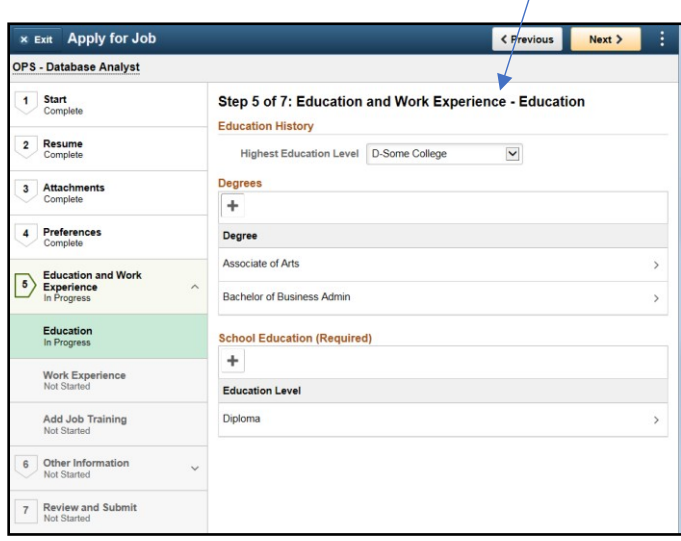

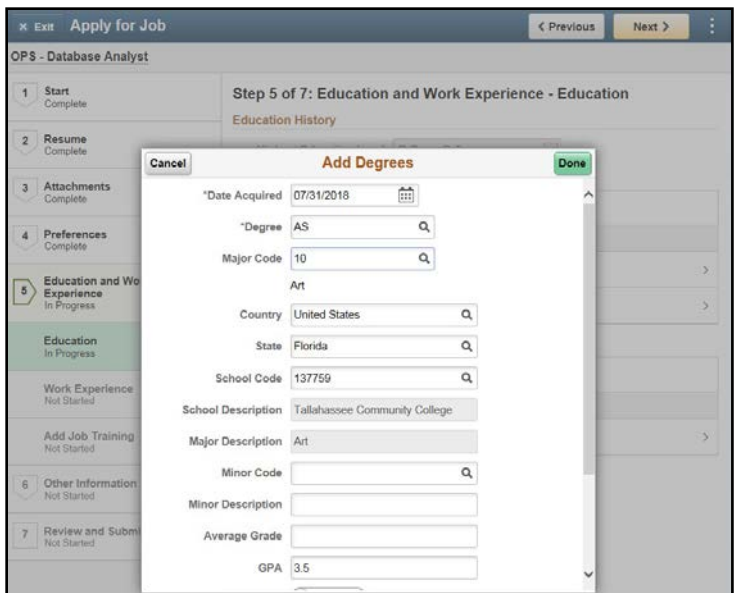

**b) Education - School Education (\*required)**

**In box "School Education" please click on symbol to add Education Level.**

**Under "Education Level" click on symbol to select the following option: Some School (for those entering 10th, 11th, 12th grades or in process of completing GED). Then Click Done.**

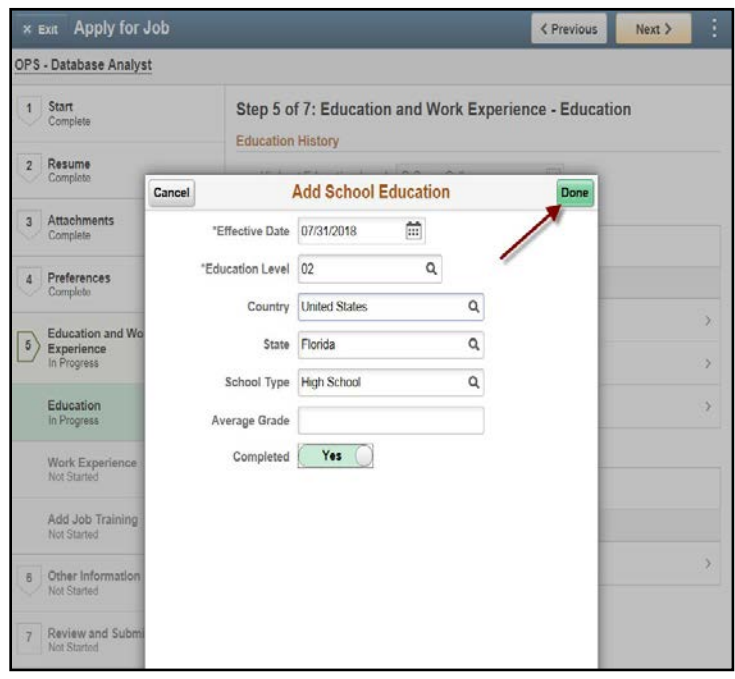

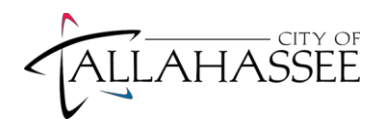

Click "Next >" when finished adding Education information to continue to the "Work Experience" section of the application.

#### **c) Work Experience (\*required)**

To add work experience click on the  $\pm$ .

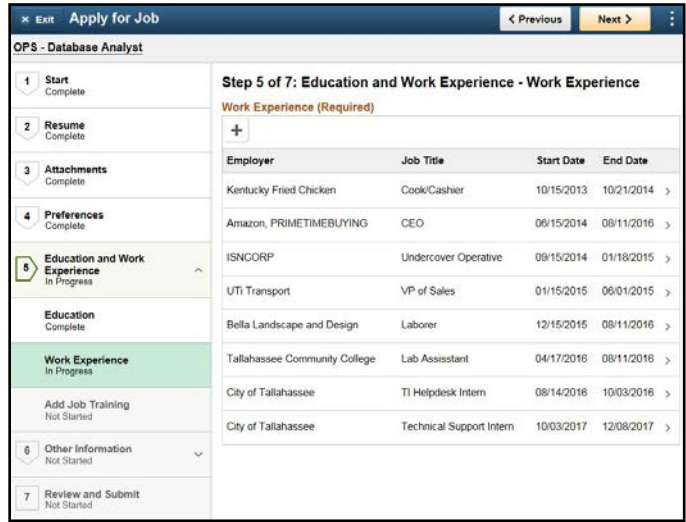

If you have prior work experience, fill in as many of the fields as you can but make sure all of the required fields are filled out (Start Date, Employer, Ending Job Title). Also, please give a description of what your job duties were by listing them in the Description box.

#### *If you have no prior work experience, fill this sectionas follows:*

**Start Date: Current Date** 

**Employer: No Work Experience**

**Ending Job Title: No Work Experience** 

**Description: This will be my first job.**

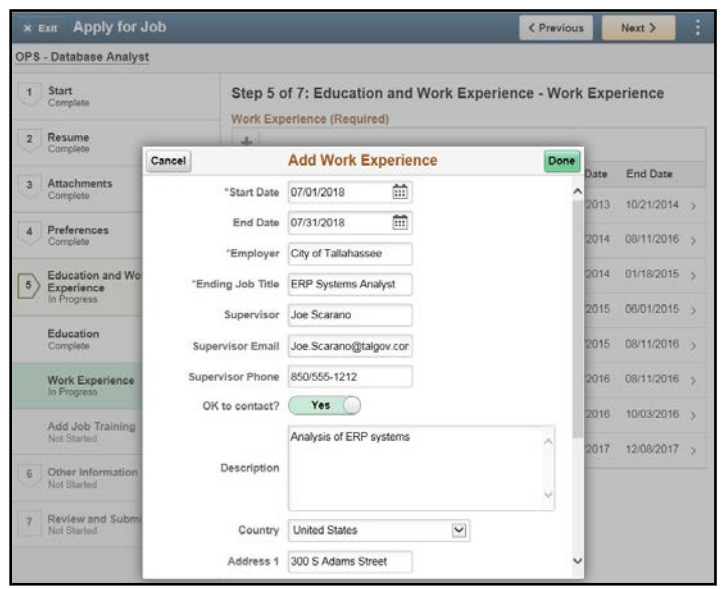

Click "Next >" when finished adding "Work Experience" information to continue to the "Add Job Training" section of the application.

#### **d) Job Training**

Include any pertinent job training here. If you do not have any training to add please click Next.

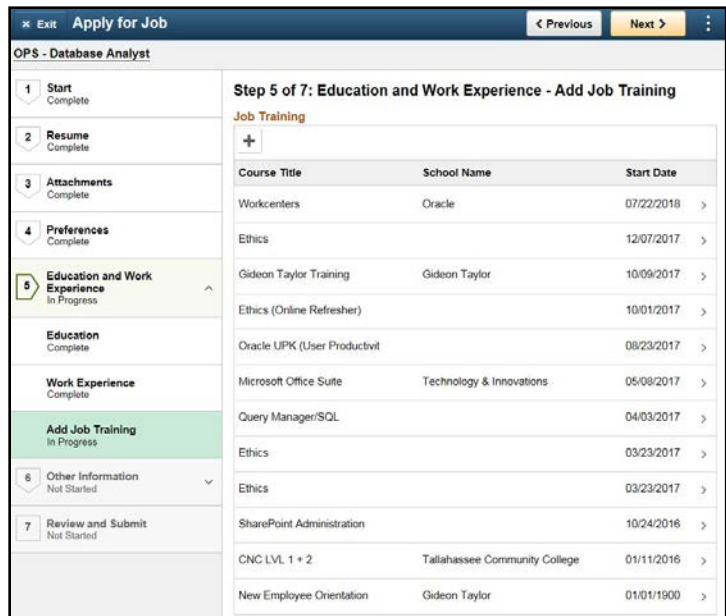

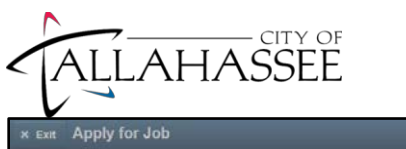

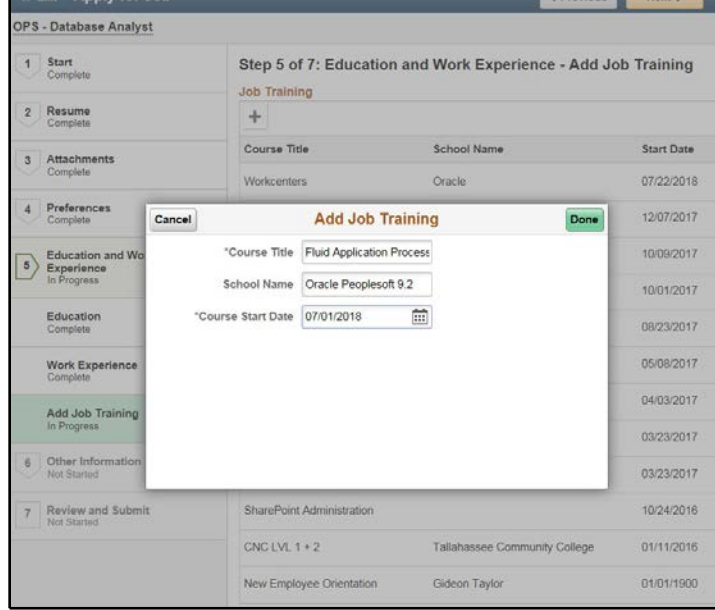

E Previous Next >

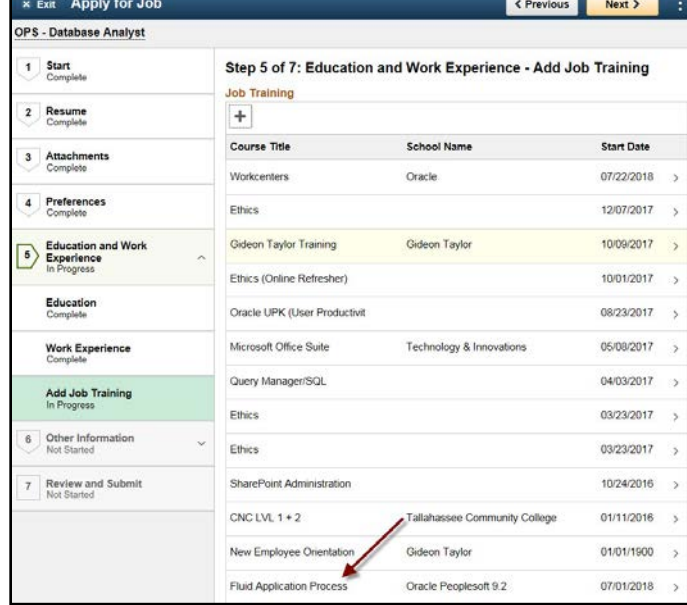

Click "Next >" when finished adding "Add Job Training" information to continue to the "Other Information" section of the application.

### <span id="page-8-0"></span>Step 6 of 7: Other Information – Accomplishments

#### **Licenses and Certifications**

**Do you have a Florida Driver's license? Please add the information in this section. If you have a Learner's Permit or do not have any type of license please click NEXT.**

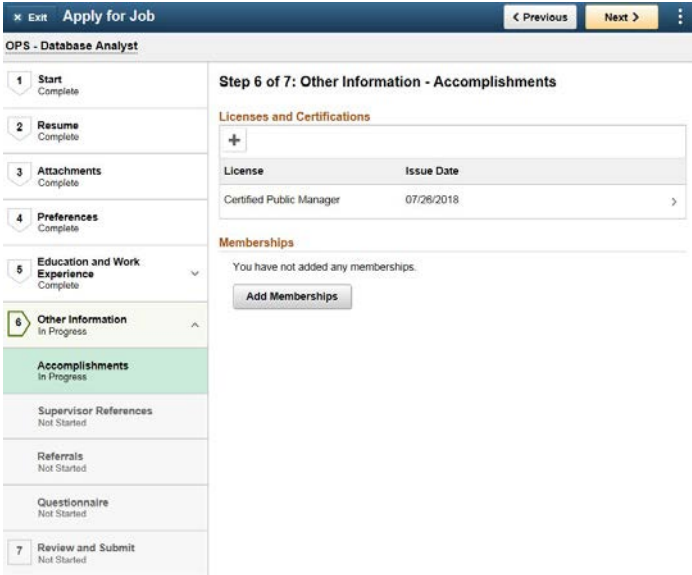

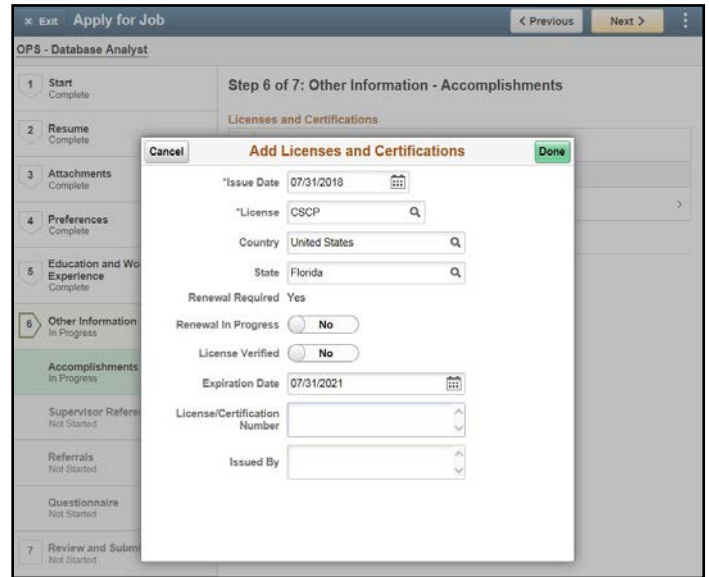

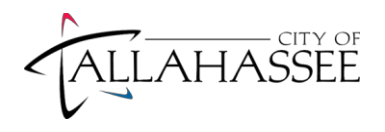

#### **Supervisor/Personal References**

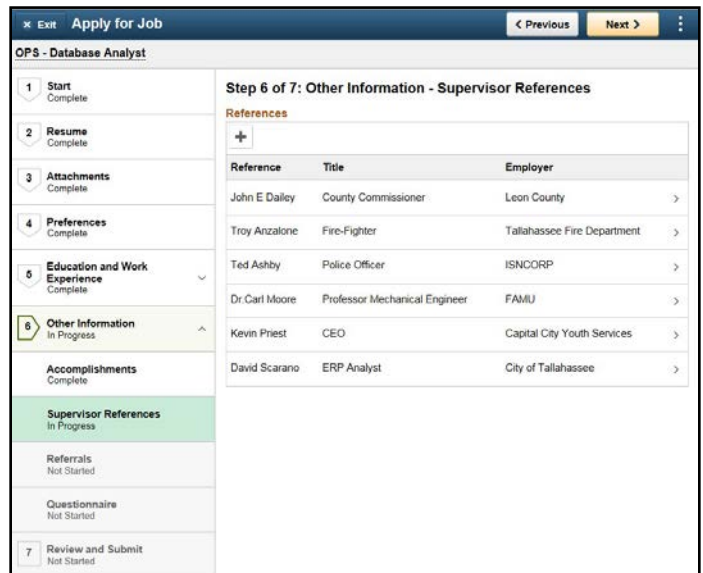

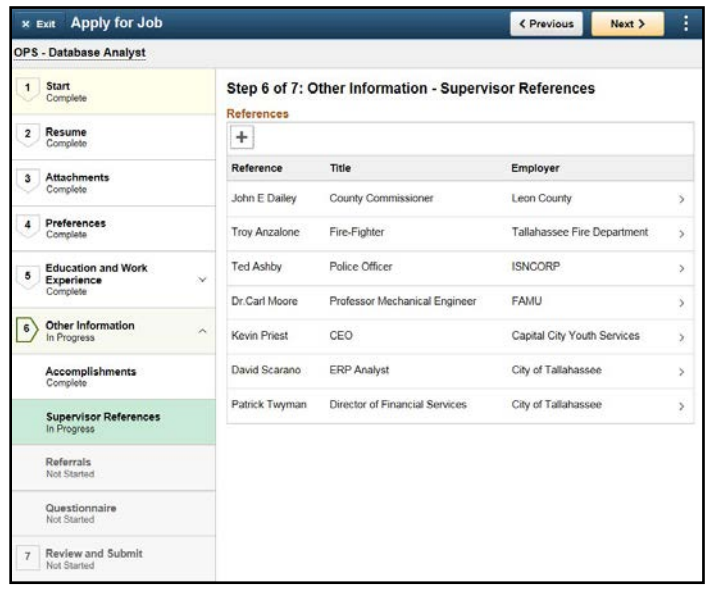

Click "Next >" when finished adding "Supervisor/Personal References" information to continue to the "Referrals" section of the application.

\* Exit Apply for Job < Previous Next > OPS - Database Analyst 1 Start<br>Complete Step 6 of 7: Other Information - Supervisor References ences 2 Resume  $\label{eq:canceled} \textbf{C} \text{anceel}$ **Add Reference** Done 3 Attachments Reference Information "Reference Type Supervisor  $\boxed{\smash{\vee}}$ 4 Preferences "Reference Name Patrick Twyman "Title Director of Financial Serv 8 Education Employer City of Tallahassee 6 Other Inform Phone Email Address Accomplish Address **Supervisor Refe**<br>In Progress Country United States  $\blacktriangledown$ Address 1 300 S Adams Street Referrals<br>Not Started Address 2 Questionnaire<br>Not Started Address 3 City Tallahassee Review and Sub<br>Not Started

Click the "+" to add references to your application.

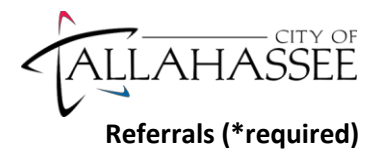

Please provide how you learned about the job. If you were referred by an employee, website or recruiter please fill out this section of the application.

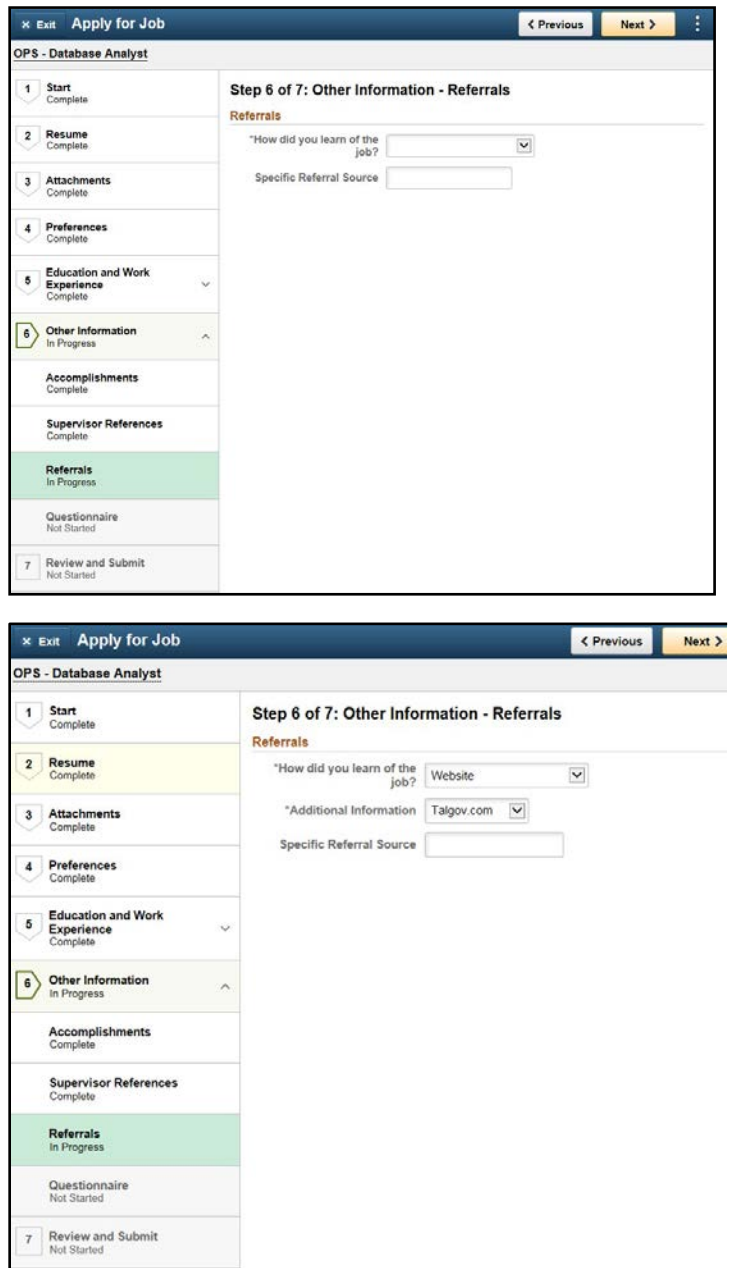

Click "Next >" when finished adding "Referrals" to the application to continue to the "Questionnaire" section of the application.

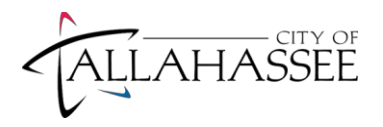

#### **Questionnaire**

#### Please answer all questions in the questionnaire.

This is where you will identify what type of job you are interested in. If you are selected, we will use your answers to place you in a specific job. There will be no changes; therefore, please think about the types of jobs you are interested in.

#### **\*\* IMPORTANT\*\***

You **MUST** answer **EVERY** question on the questionnaire.

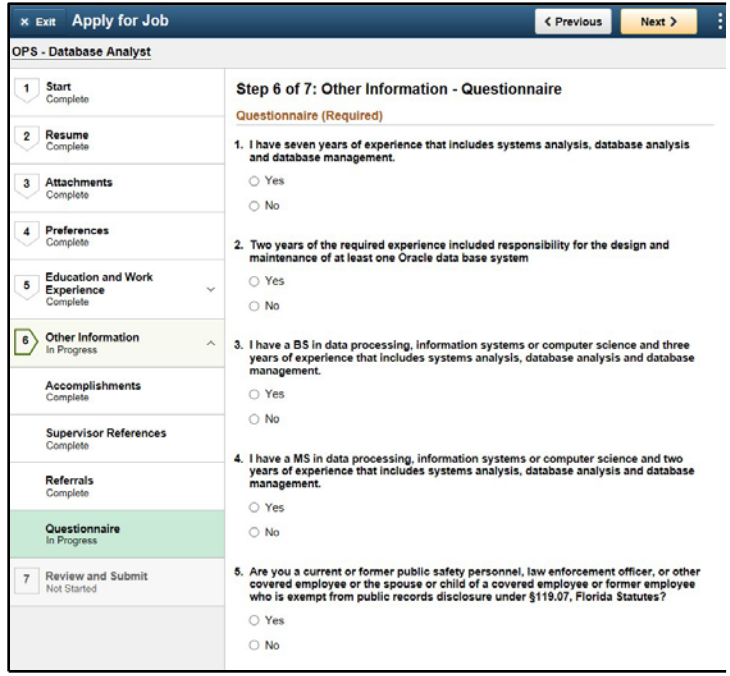

<span id="page-11-0"></span>**NOTE: You MUST complete the Supplemental Questionnaire in order to be eligible for the Tallahassee Future Leaders Program. Please copy and paste this URL for the Supplemental Questionnaire:**

[https://qaz1.az1.qualtrics.com/jfe/form/SV\\_6DQHA4FTah34eLX](https://qaz1.az1.qualtrics.com/jfe/form/SV_6DQHA4FTah34eLX)

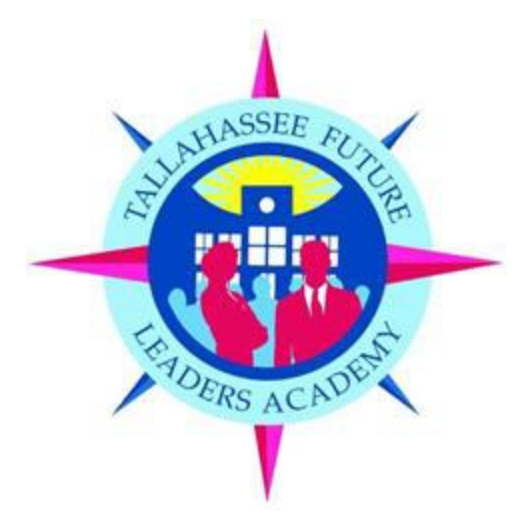

The Tallahassee Future Leaders Academy (TFLA) is a premier leadership program that provides teens with mentorship, job readiness training, financial literacy education and summer employment.

This innovative eight-week program, two weeks of job readiness training provided prior to the six weeks of employment, provides eligible youth with the opportunity to work a minimum of 20 hours per week in a paid position. This position is enhanced with mentorship and guidance by their managers or supervisors.

You may be asked to provide proof of address provided in TFLA Application (i.e. utility bill)

Enter youth's name

First Name Last Name Enter youth's date of birth

Enter youth's date of birth

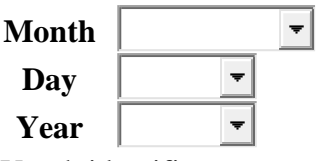

Youth identifies as

- Male
- Female

 $\Box$  Other

Select youth's race/ethnicity

 $\Box$  White

- $\Box$  Black or African American
- American Indian or Alaska Native
- $\Box$  Asian or Pacific Islander
- $\Box$  Hispanic or Latino Origin
- $\Box$   $\Box$  Two or more races
- $\Box$  Other

Has youth participated in TFLA before?

 $\Box$   $\heartsuit$  Yes  $\Box$   $\oslash$  No

Youth's email

Youth's phone number (ex. (555) 555 - 5555)

Is youth currently enrolled in school?

 $\Box$   $\heartsuit$  Yes  $\Box$ <br> $^\copyright$  No

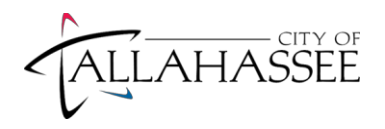

#### Step 7 of 7: Review and Submit

Before submitting your application verify and confirm that all necessary documents are uploaded, and that the application is filled out in its entirety. Once an applicant clicks submit you can no longer edit the application information. *Note: If you need to modify information in any section before submitting the application you can either click directly on one of the numbered steps in the left-most column or click on a section from the Review and Submit page.*

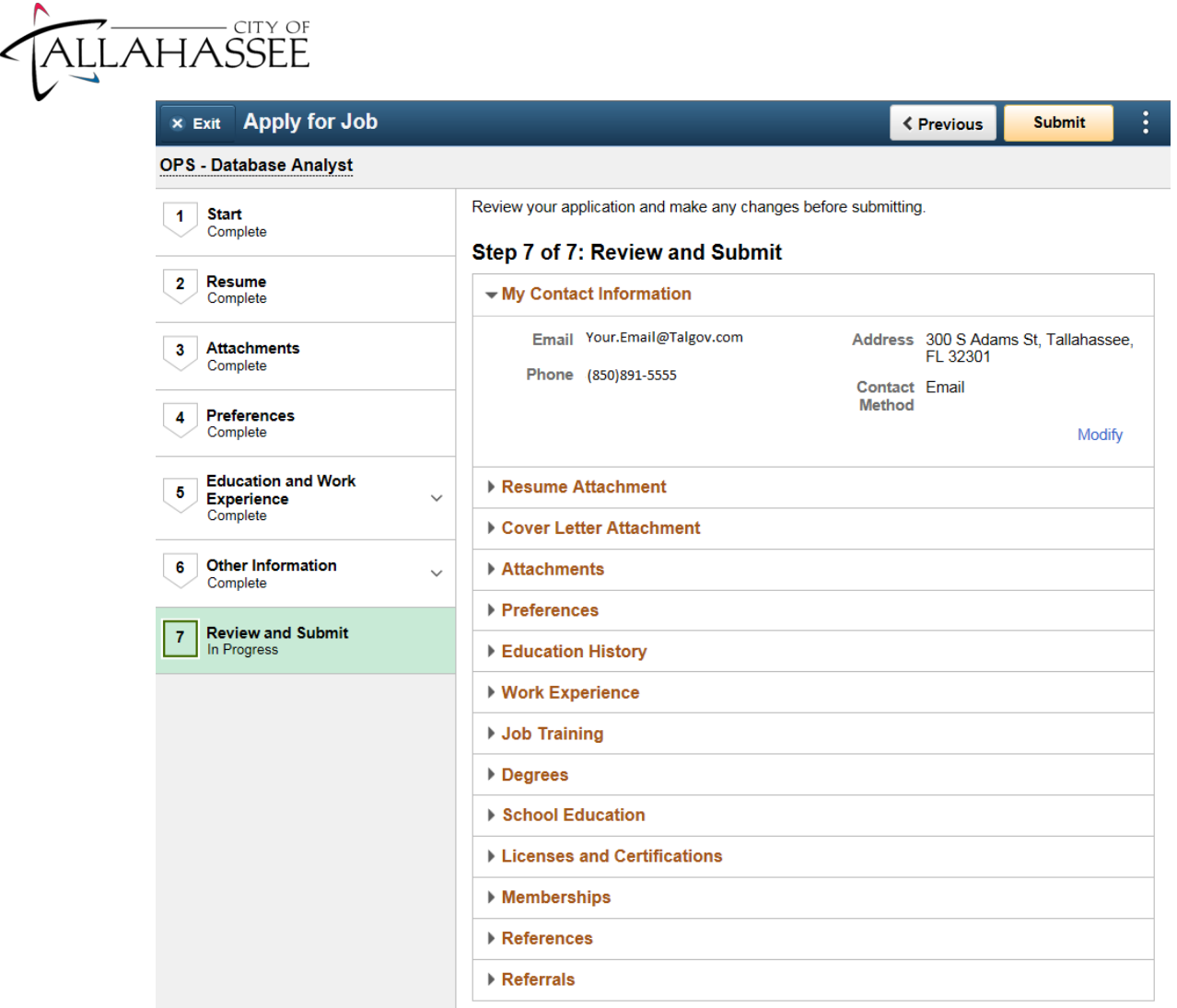

After submitting the application, you will be redirected to the application confirmation page below

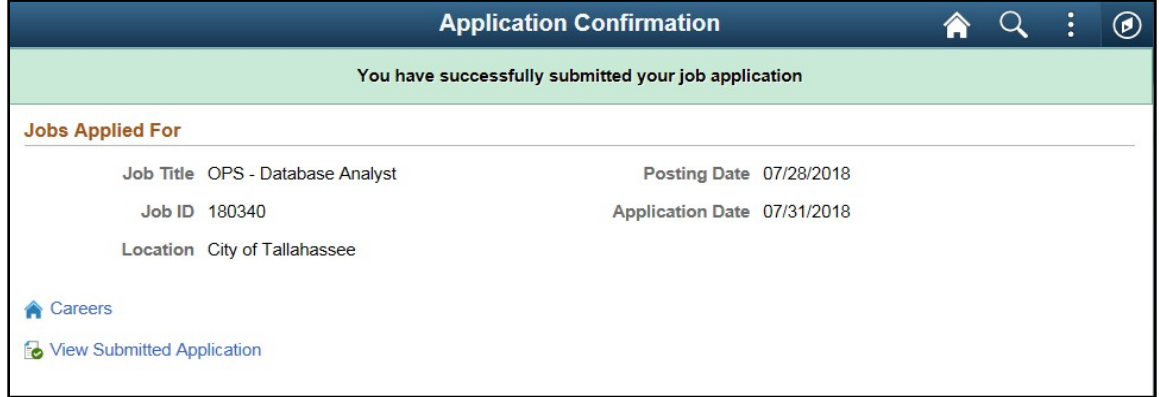

Please contact Dr. Willie Williams in Human Resources for any questions regarding the Tallahassee Future Leaders Academy.

Contact Information for Dr. Willie Williams:

Email Address: Willie.Williams@talgov.com Phone: 891-8134

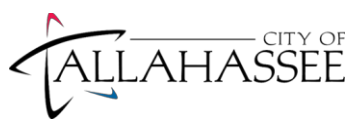

## <span id="page-16-0"></span>Previously Submitted Job Applications

"My Job Applications" provides a historic view of all jobs that the applicant applied. Additionally, if you have saved an application in "Draft" status to complete later, you can come here to pick up where you left off, so long as the job opening is still "active". Applicants can withdraw their application at any time.

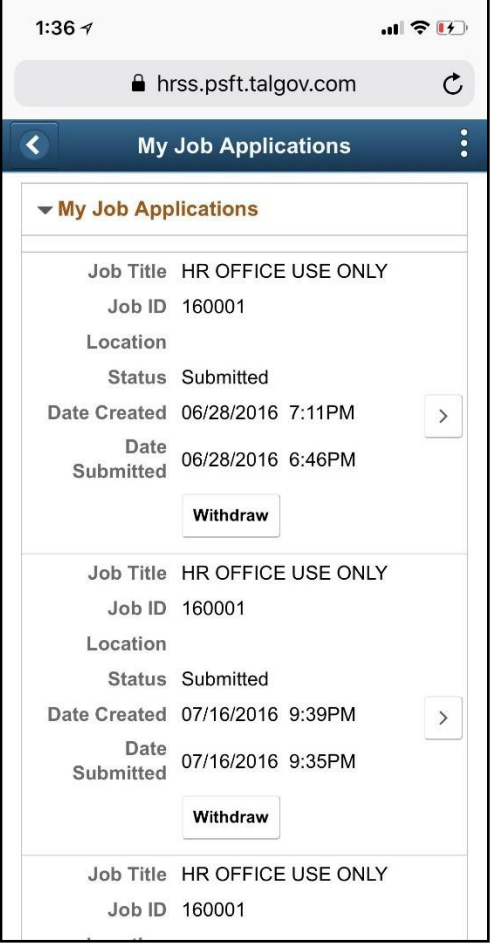

To review a previously submitted applications details, click on the "[ > ]" on the "My Job Applications" page.

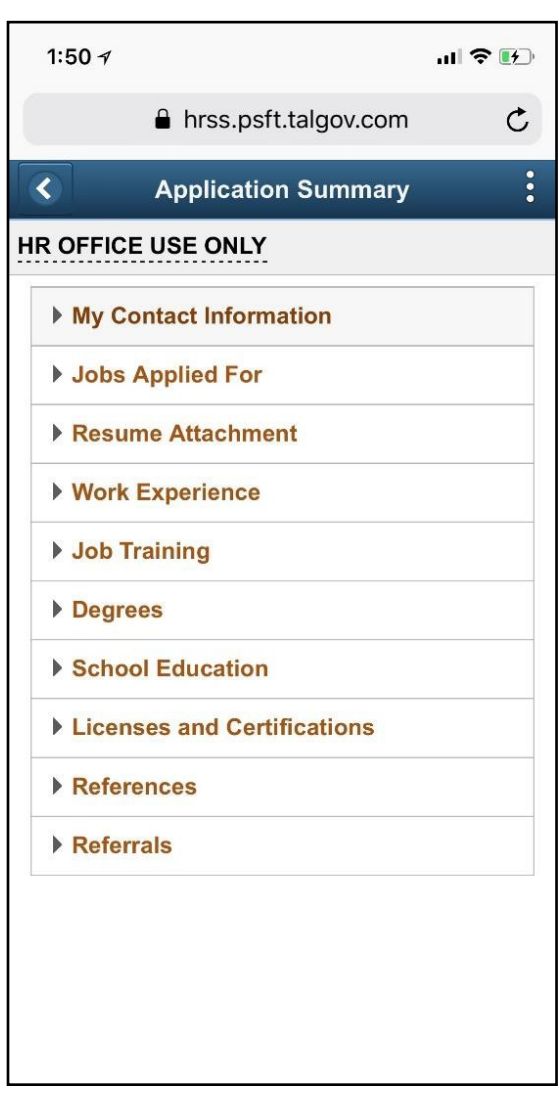

Click on the any of the dropdown menus to view data that was contained within a previously submitted application.

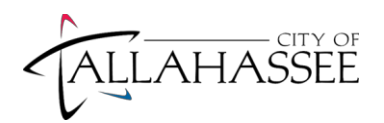

## <span id="page-17-0"></span>New User Registration

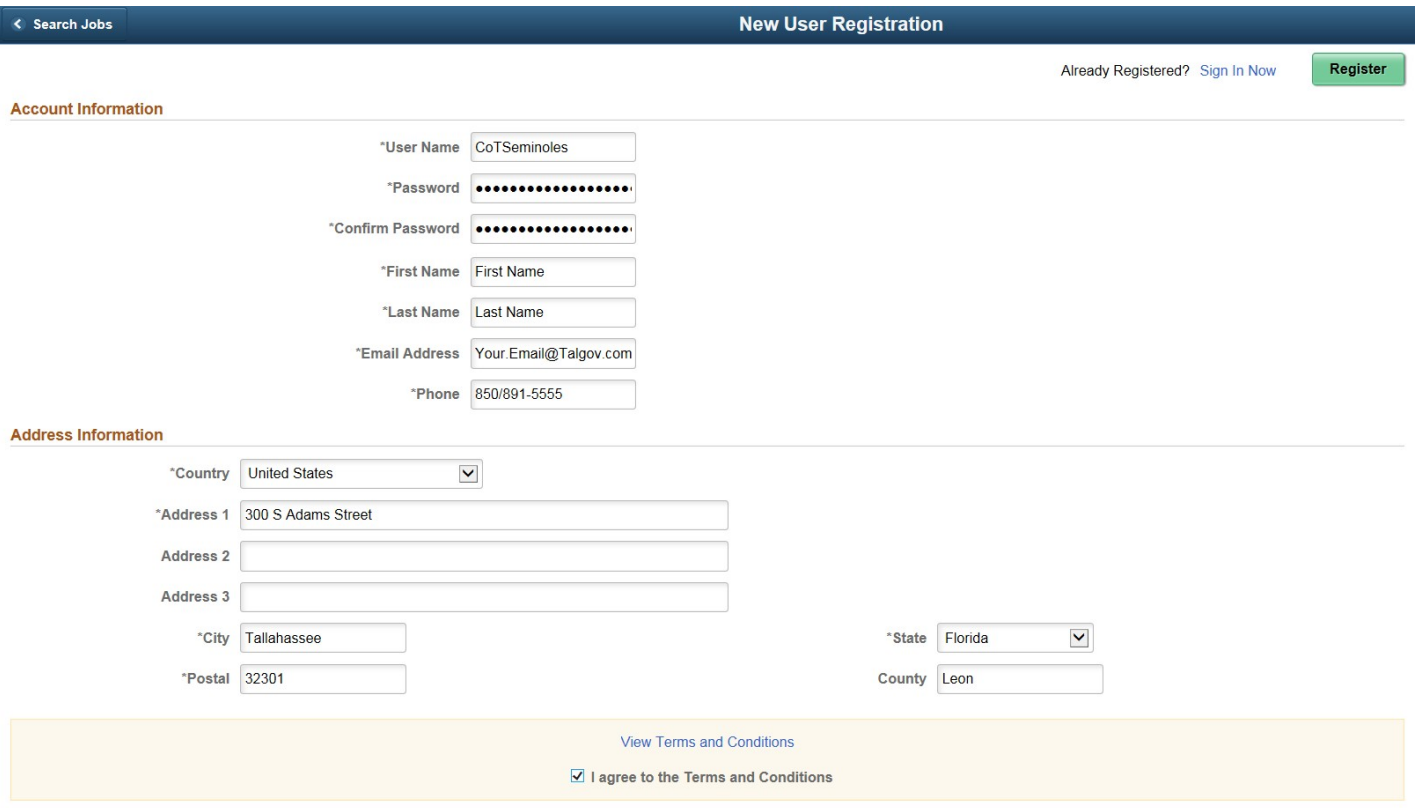